## **INFORMATION ON HOW TO SET UP GUEST USERS**

Log into your [MyHusky](https://myhusky.bloomu.edu/) student account

From your dashboard, select **Manage Guests**.

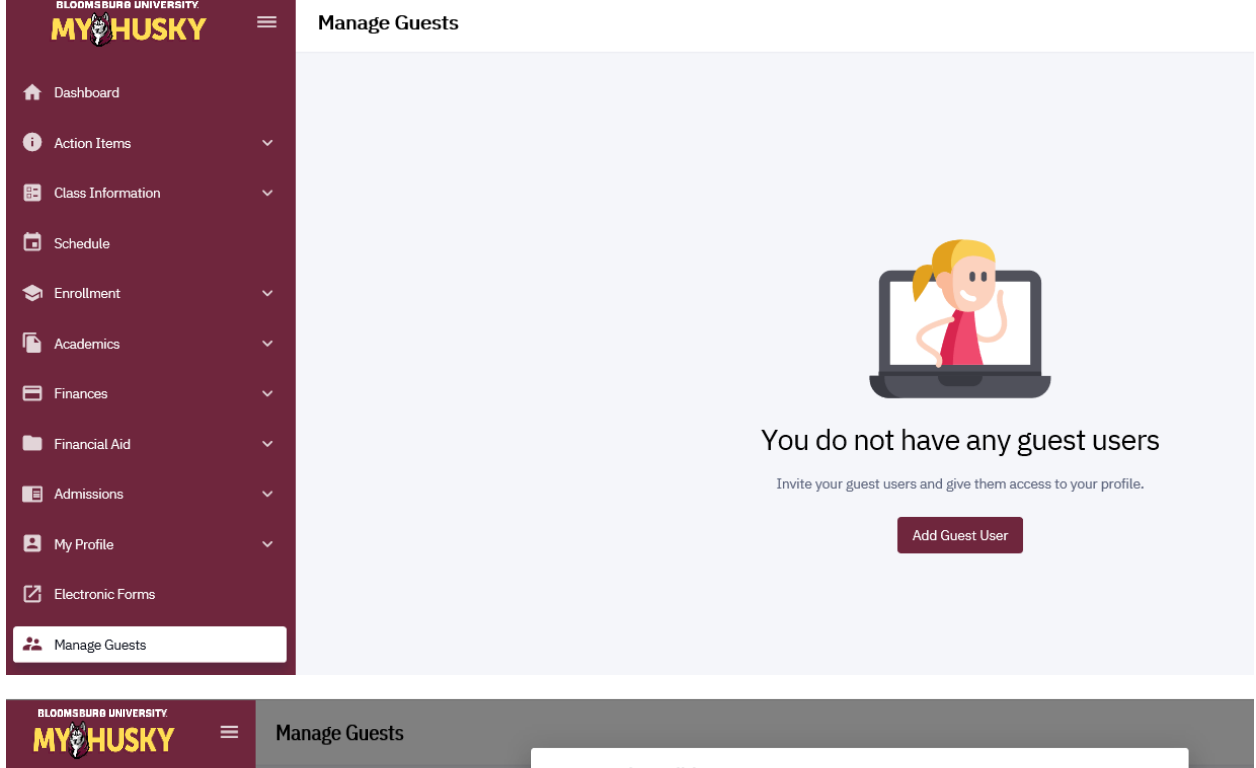

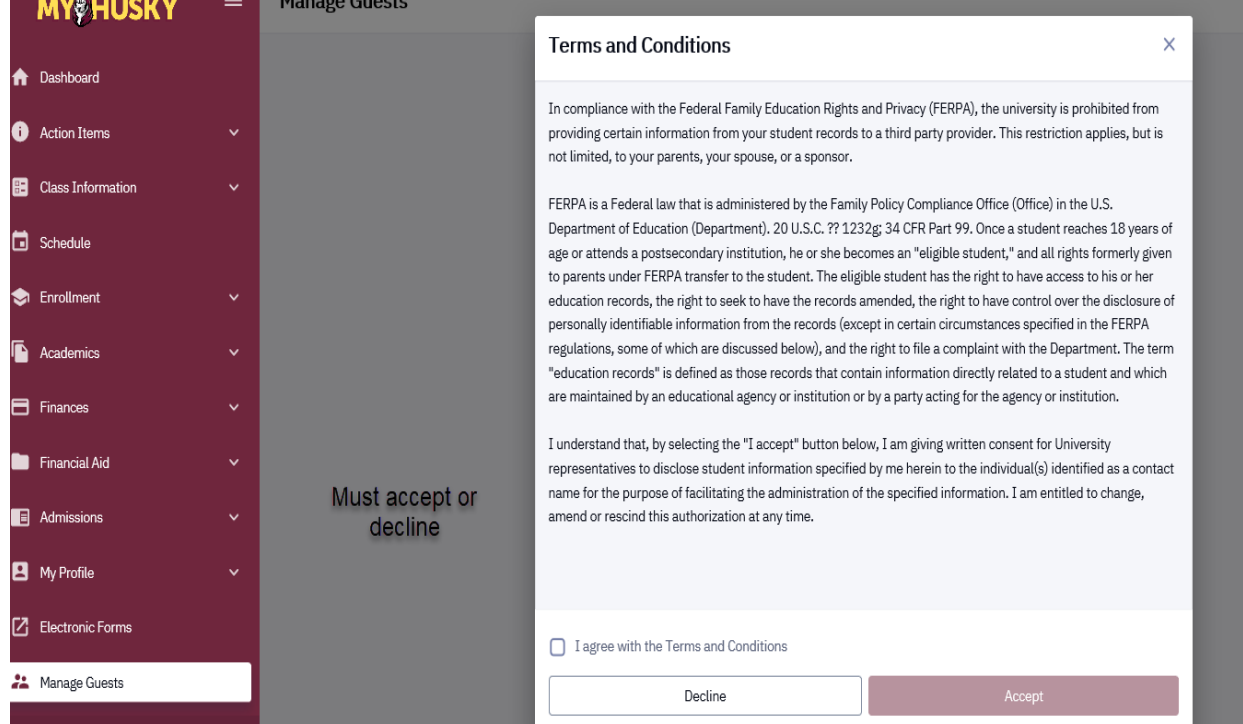

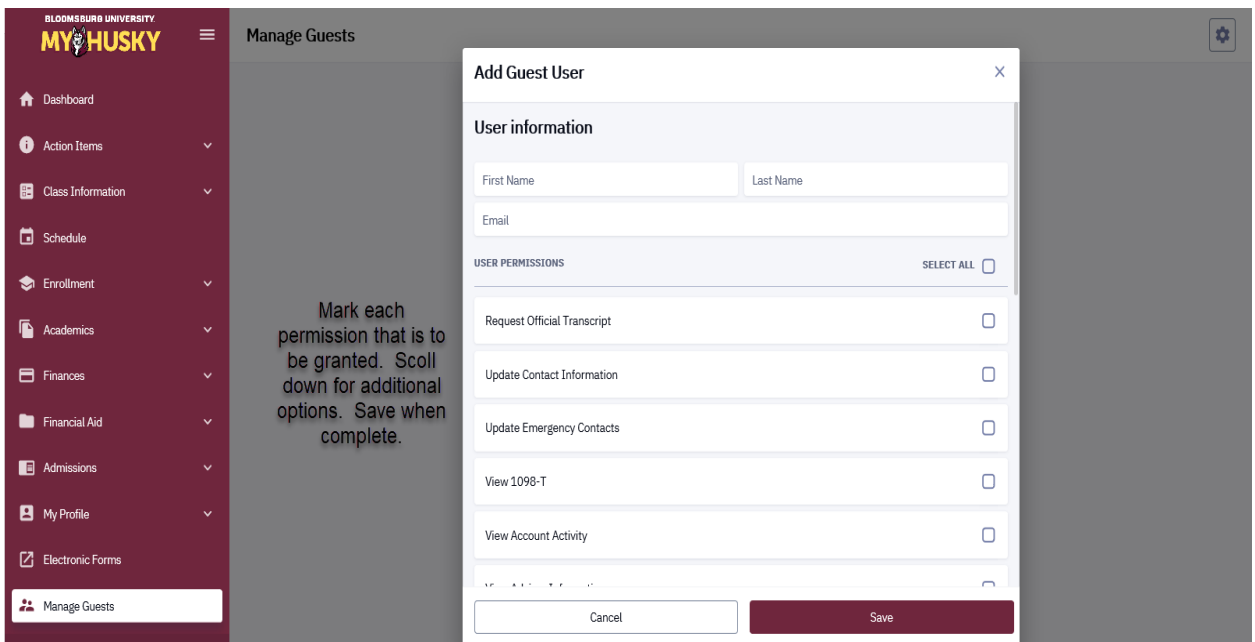

After saving, the name of the guest user will appear with the option to Edit Permissions or Add another Guest User.

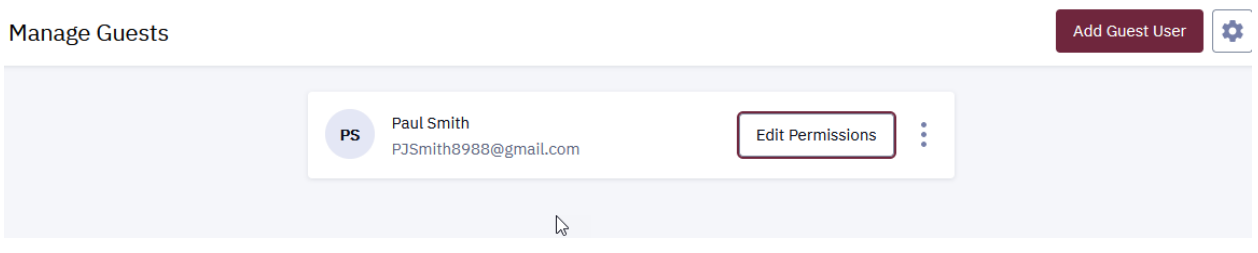

After a student grants access, an email is sent to both the student and to the guest user(s). The email will detail what type of access the user has been granted. The User ID and Password that are sent in the email can be changed by the user the first time they log into the system.

If a guest user has lost their password, ONLY the student can reset. This can be done by clicking on the three dots following Edit Permissions to Send new password.

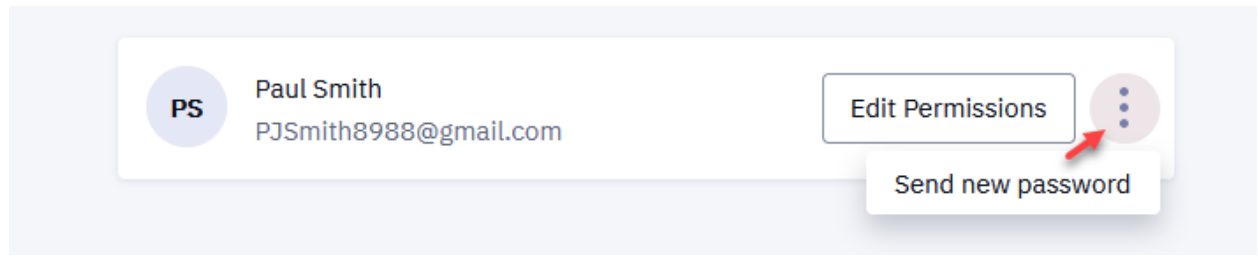

Any technical questions from guest users should be addressed to the Help Desk.